# **SUSTAV ZA SLANJE I UPRAVLJANJE ZAHTJEVIMA ZA DODJELU VAUČERA ZA OBRAZOVANJE**

**UPUTE ZA KORIŠTENJE** 

Ministarstvo rada, mirovinskog sustava, obitelji i socijalne politike

Hrvatski zavod za zapošljavanje

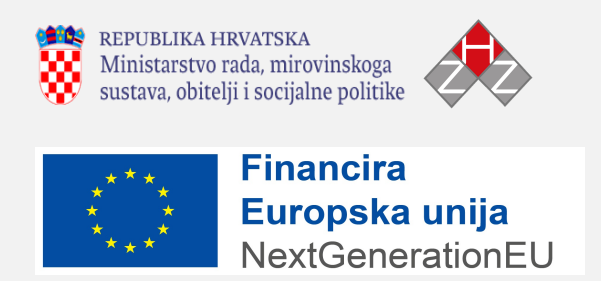

*Financira Europska unija – NextGenerationEU. Izneseni stavovi i mišljenja samo su autorova i ne odražavaju nužno* službena stajališta Europske unije ili Europske komisije. Ni Europska unija ni Europska komisija ne mogu se smatrati *odgovornima za njih*.

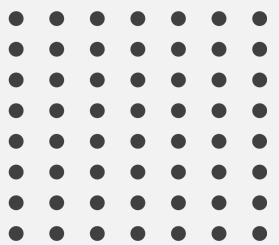

## **SADRŽAJ**

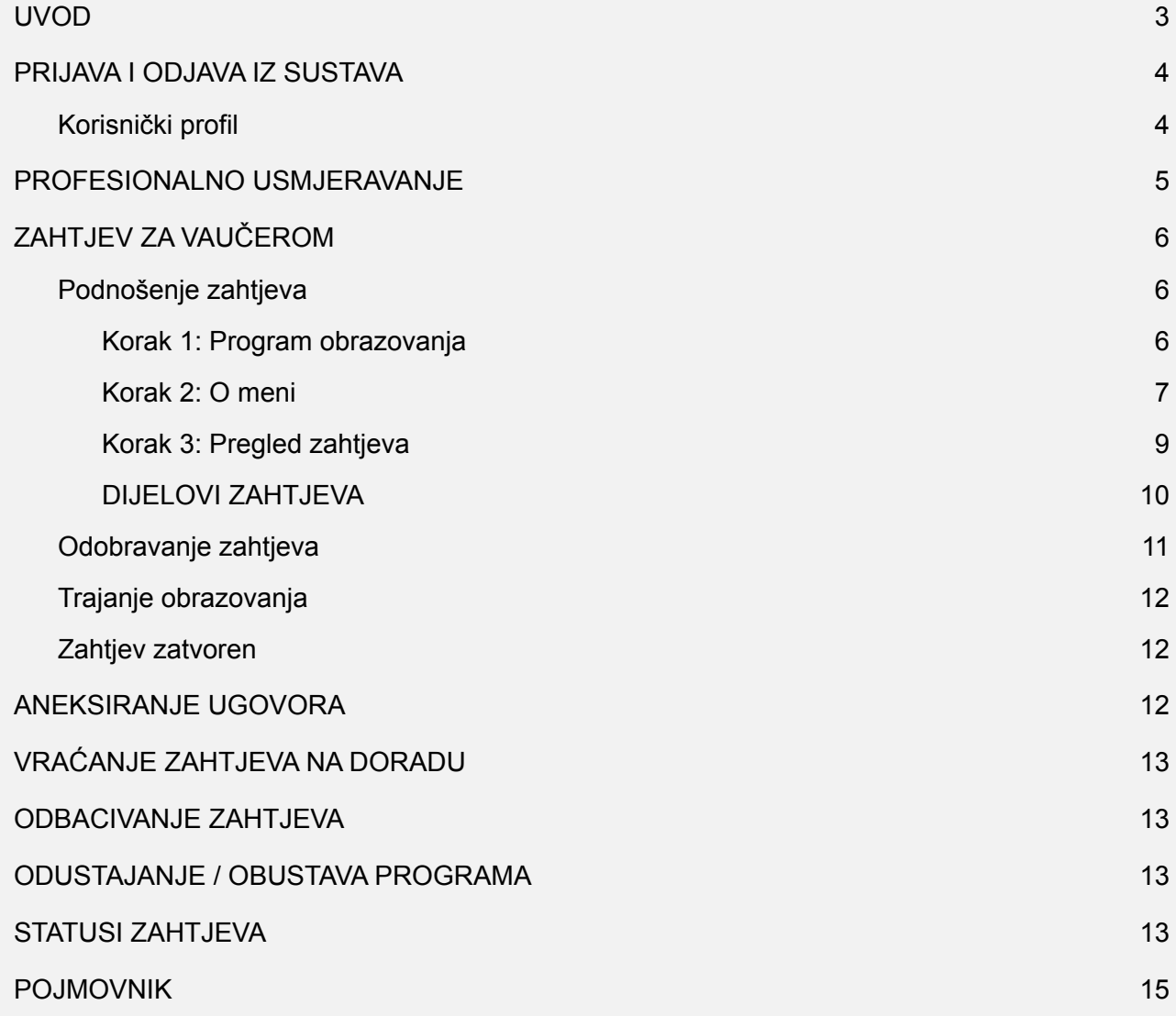

### <span id="page-1-0"></span>**UVOD**

Sustav služi za slanje i upravljanje zahtjevima za dodjelu vaučera za obrazovanje nezaposlenih osoba i ostalih tražitelja zaposlenja. U daljnjem tekstu upoznat ćete se s funkcionalnostima sustava te načinom korištenja istog.

**Ove upute pisane su za korisnike.**

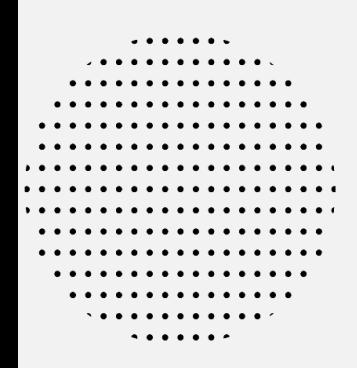

### **PRIJAVA I ODJAVA IZ SUSTAVA**

<span id="page-3-0"></span>Fizičke osobe prijavljuju se preko e-Građani (NIAS) sustava. Ukoliko niste korisnik e-Građana, pročitajte upute za aktiviranje usluge na stranicama Hrvatskog zavoda za zapošljavanje.

Prijavite se klikom na gumb **NIAS prijava za korisnike vaučera**. Pri prvoj prijavi sustav će Vas tražiti i dodatne informacije o Vama radi upisa u odgovarajuću evidenciju Hrvatskog zavoda za zapošljavanje ili ažuriranja Vaših podataka, ukoliko ste već prijavljeni u evidenciju nezaposlenih osoba ili ostalih tražitelja zaposlenja.

Iz sustava se **odjavljujete** tako da na navigacijskoj traci (koja se nalazi u gornjem dijelu ekrana) pređete mišem preko slike profila, nakon čega se prikaže padajući izbornik u kojem kliknete na **Odjava**.

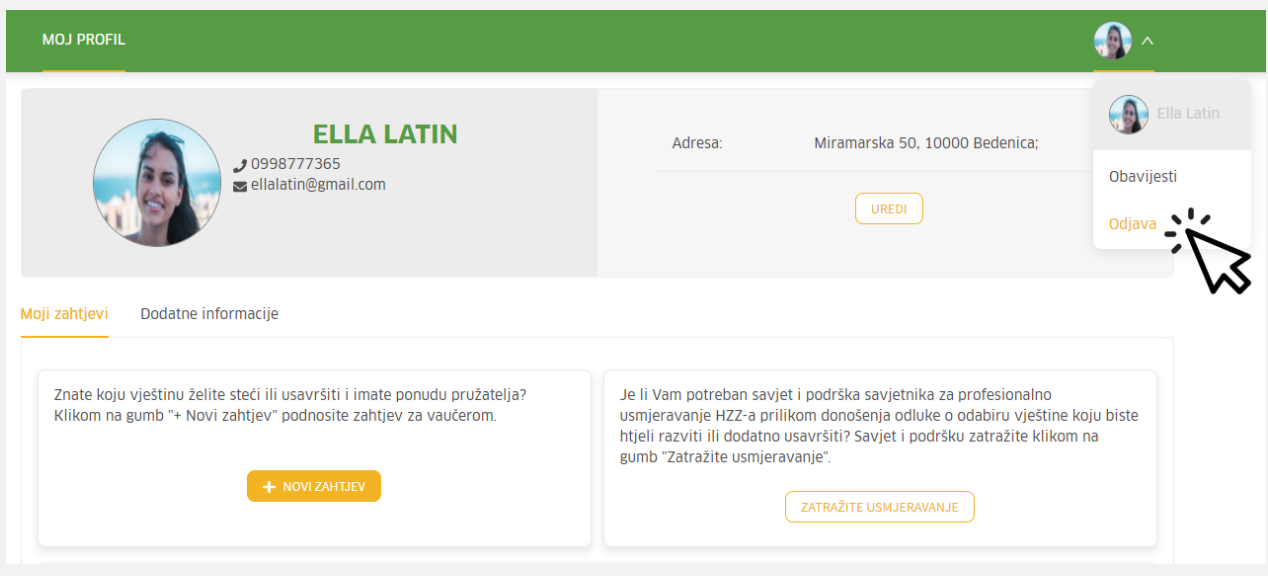

<span id="page-3-1"></span>Slika 1: Odjava iz sustava

### **Korisnički profil**

Na profilu se nalaze informacije o Vama: OIB, MBG, državljanstvo, datum rođenja, spol, mjesnost, p.p., država, obrazovni program, obrazovna ustanova, priznavanje inozemnih kvalifikacija i ukupni radni staž. Navedene informacije možete urediti klikom na gumb "**Uredi".** Ako mijenjate neke od informacija o sebi koje su zahtijevale promjenu osobne iskaznice, na profil u karticu Dokumenti unesite presliku osobne iskaznice. Ako ste stekli nove kvalifikacija pa ažurirate podatke o kvalifikaciji, na profilu u karticu Dokumenti priložite presliku potvrde o kvalifikaciji.

Ako želite, na profil možete unijeti i svoju fotografiju.

### **PROFESIONALNO USMJERAVANJE**

<span id="page-4-0"></span>Odmah ispod profila nalazi se kartica **Moji zahtjevi**, gdje možete podnijeti zahtjev za profesionalnim usmjeravanjem.

Ukoliko su Vam potrebni savjet i podrška savjetnika za profesionalno usmjeravanje HZZ-a prilikom donošenja odluke o odabiru vještine koju biste htjeli razviti ili dodatno usavršiti, odaberite opciju **ZATRAŽITE USMJERAVANJE**. Otvorit će se skočni prozor u kojem je potrebno upisati razlog traženja profesionalnog usmjeravanja.

Nakon što ste podnijeli zahtjev za profesionalno usmjeravanje Savjetnik će Vas kontaktirati putem e-mail adrese ili telefonski u roku od 2 dana radi dogovori termina.

Po završenom profesionalnom usmjeravanju, automatski će se kreirati zahtjev za vaučerom te možete pristupiti njegovom daljnjem ispunjavanju.

. . . . . . . . . . . . . . . . . .

### **ZAHTJEV ZA DODJELU VAUČERA**

<span id="page-5-0"></span>Hodogram zahtjeva za vaučerom grupiran je u **četiri koraka zahtjeva**, a to su:

- 1. podnošenje zahtjeva,
- 2. odobravanje zahtjeva,
- 3. trajanje obrazovanja,
- 4. zahtjev zatvoren.

Kada je neki korak uspješno obavljen u kružiću ispred naziva koraka prikazat će se kvačica, dok je korak na kojem se trenutno nalazi zahtjev naznačen kružićem koji je ispunjen bojom. Ispod koraka nalaze se upute, koje su specifične za korak u kojoj se zahtjev nalazi te gumbi za izvršavanje potrebnih akcija.

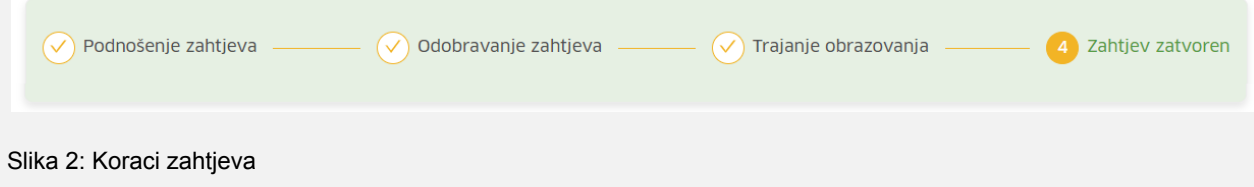

### **Podnošenje zahtjeva**

<span id="page-5-1"></span>Ukoliko Vam nije potrebno profesionalno usmjeravanje jer već znate koju biste vještinu htjeli steći ili dodatno usavršiti, kliknite na gumb **+Novi zahtjev.**

Otvorit će se forma za podnošenje zahtjeva koja se sastoji od tri koraka: Program obrazovanja, O meni i Pregled zahtjeva. Odmah ispod svakog pojedinog koraka nalaze se upute i gumbi s trenutno mogućim akcijama. Akcije su različite ovisno o tome u kojem koraku se zahtjev trenutno nalazi.

Za podnošenje zahtjeva bit će Vam potrebna ponuda pružatelja usluge obrazovanja kod kojeg želite pohađati program obrazovanja, pa preporučujemo da ponudu pribavite prije podnošenja zahtjeva.

#### **Korak 1: Program obrazovanja**

<span id="page-6-0"></span>U prvom koraku je potrebno odabrati **vještinu** koju želite steći odnosno usavršiti pohađanjem programa obrazovanja. Vještinu odaberite u padajućem izborniku klikom ili unosom dijela naziva vještine (minimalno 3 slova).

Kada odaberete željenu vještinu, u tablici ispod će se prikazati **Dostupni programi** obrazovanja vezani uz odabranu vještinu. Tablica s Dostupnim programima sadrži sljedeće informacije: Naziv programa, Pružatelj, Dostupne lokacije (ukoliko se program obrazovanja održava uživo) i prikaz dostupnih termina koji su informativnog karaktera.

Programe možete pretraživati i po mjestu izvođenja odabirom mjesta iz padajućeg izbornika ili upisivanjem barem 3 slova naziva kako bi se željeno mjesto prikazalo.

Klikom na **naziv programa** otvara se skočni prozor s detaljima programa (vještina koja se stječe/usavršava završetkom programa obrazovanja, obrazovni sektor, trajanje, raspon cijene, kvalifikacije izvoditelja, naziv potvrde o završetku, opis programa, uvjeti za upis ukoliko su obavezni te ishodi programa). Skočni prozor zatvorite klikom na "X" u gornjem desnom kutu.

Klikom na poveznicu **prikaži termine** otvara se skočni prozor s informativnim popisom lokacija i načina izvođenja programa obrazovanja. Da biste vidjeli detalje pojedinog termina, kliknite na strelicu s lijeve strane kako bi se tekst proširio. Skočni prozor zatvorite klikom na "X" u gornjem desnom kutu.

Da biste odabrali program obrazovanja potrebno je kliknuti na gumb **Odaberite**. *(Napomena: ukoliko Vaš zahtjev bude odobren, naknadno ćete moći promijeniti program, ali ne i vještinu).*

Zatražite ponudu od pružatelja programa obrazovanja i učitajte ju s Vašeg računala. Ukoliko želite pogledati obrazac za e-mail u kojem tražite ponudu kliknite na **ZATRAŽITE PONUDU**.

Prelaskom pokazivača preko slova "i" možete vidjeti detalje koje ponuda treba sadržavati, kao i dozvoljene formate datoteke.

U nastavku označite je li zahtjev vezan uz Vaše dosadašnje obrazovanje, trenutno radno mjesto ili prethodno radno iskustvo, dodatne profesionalne interese i planirani daljnji razvoj karijere te upišite obrazloženje na koji način će pohađanje programa obrazovanja utjecati na Vaš razvoj karijere ili mogućnost zapošljavanja.

Kada popunite sve potrebne informacije, možete prijeći na sljedeći korak klikom na gumb **Nastavite na sljedeći korak**.

#### **Korak 2: O meni**

<span id="page-7-0"></span>Na drugom koraku **O meni** odaberite svoj status zaposlenosti (Nezaposlen, Zaposlen) te priložite svoj životopis<sup>1</sup> i dokaze o udovoljavanju uvjetima za upis u odabrani program obrazovanja s računala. Prelaskom pokazivača preko ikone "i", vidjet ćete detaljniji opis. Podržani formati su .pdf, .jpg, .jpeg, .png i .doc. Uvjeti za upis u odabrani program obrazovanja (ukoliko ih ima) su navedeni iznad mjesta predviđenog za učitavanje datoteke. Učitane datoteke možete preuzeti, pregledati u sustavu ili obrisati.

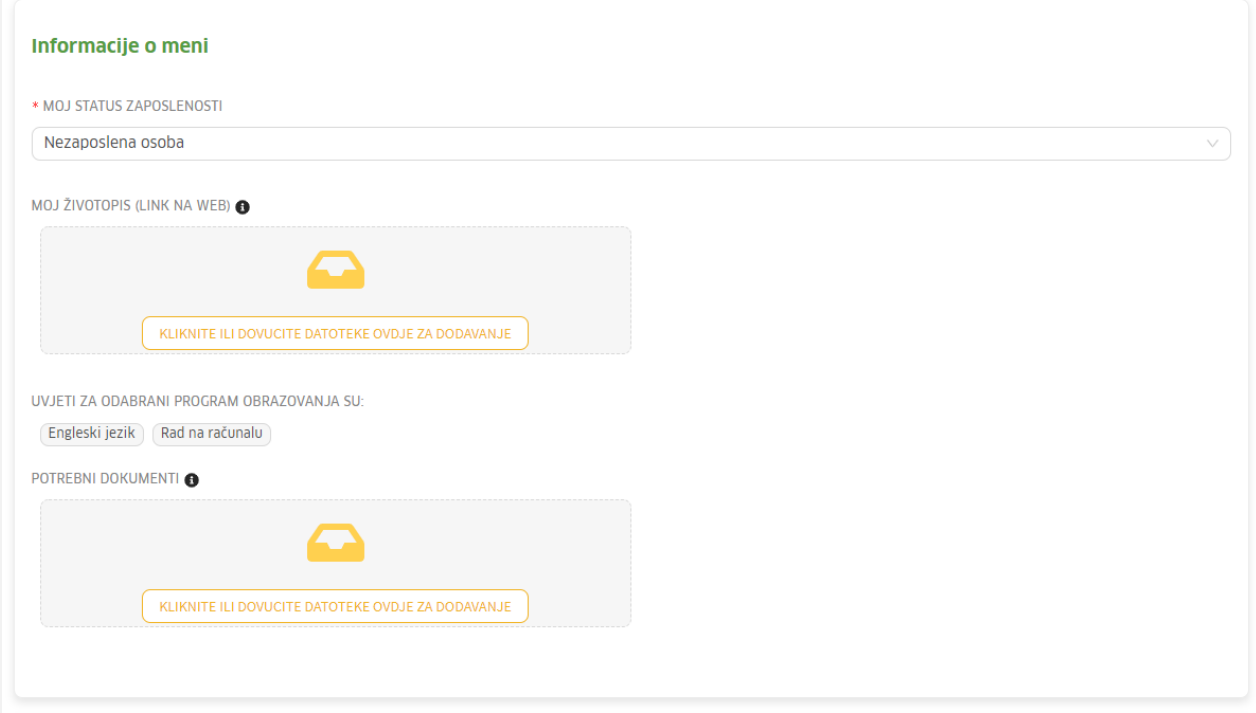

Slika 3: Informacije o meni

Ukoliko je cijena odabranog programa obrazovanja veća od iznosa vaučera koji će se dodijeliti, trebat ćete označiti spremnost na sufinanciranje ostatka iznosa pritiskom na DA ili NE.

Ukoliko ste *zaposlena* osoba, imat ćete dodatno pitanje je li Vaš poslodavac spreman sufinancirati pohađanje programa obrazovanja. Ukoliko je odgovor DA, potrebno je upisati dodatne informacije o poslodavcu. Poslodavca možete pretražiti po nazivu upisivanjem barem tri slova da bi se prikazali podaci ili po OIB-u. Iz sustava će se automatski povući svi podaci osim e-maila poslodavca koji može ostati prazan. Unesite e-mail kontakt poslodavca ukoliko taj podatak nije ispunjen.

<sup>1</sup> Poveznica vodi na obrazac životopisa

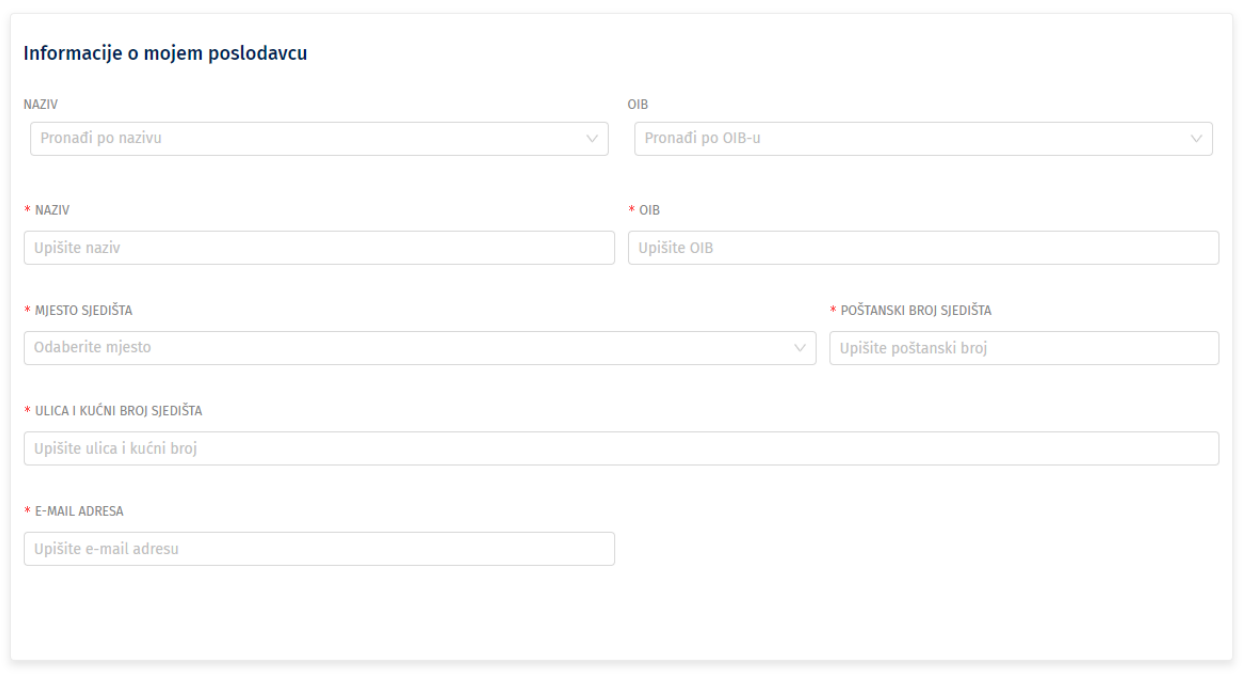

Slika 4: Informacije o poslodavcu

Informacije o iznosima sufinanciranja vaučera potražite na službenim stranicama HZZ-a.

Kada popunite sve potrebne informacije, možete prijeći na sljedeći korak klikom na gumb **Nastavite na sljedeći korak**.

#### **Korak 3: Pregled zahtjeva**

<span id="page-8-0"></span>Na 3. koraku se nalazi pregled zahtjeva. Na ovom koraku će se nalaziti i obavijest ukoliko ste neki obvezni podatak ostavili neispunjen. Ako se želite vratiti na neki od prethodnih koraka, kroz zahtjev se možete kretati klikom na gumb *Prethodni korak* i *Nastavite na sljedeći korak* ili klikom na *broj* koraka u zaglavlju.

Kada ste popunili sve informacije, kliknite na **Podnesite zahtjev.** Sustav će Vas još jednom pitati jeste li sigurni da želite podnijeti zahtjev, odaberite DA. HZZ savjetnik će u propisanom roku odgovoriti na Vaš zahtjev.

HZZ SAVJETNIK NA ZAHTJEV MOŽE REAGIRATI NA TRI NAČINA:

o Ukoliko je zahtjev uredno podnesen i sa svim potrebnim informacijama HZZ savjetnik će Vaš zahtjev **odobriti** u roku od 10 dana od dana podnošenja zahtjeva**,**

- o Ukoliko zahtjevu nedostaju neke informacije ili pojedina informacija nije ispravno unesena, HZZ savjetnik će zahtjev **vratiti na doradu** u roku od 8 dana od dana podnošenja zahtjeva,
- o Ukoliko zahtjev ne odgovara kriterijima HZZ savjetnik Vaš zahtjev neće odobriti za što će biti naveden razlog.

Vaš zahtjev možete vidjeti na profilu pod karticom Moji zahtjevi. U tablici su vidljivi status, odabrana vještina, program obrazovanja, trenutni status i vrijeme podnošenja zahtjeva.

#### **DIJELOVI ZAHTJEVA**

#### <span id="page-9-0"></span>**Aktivnosti i bilješke zahtjeva**

Aktivnosti se odnose na sve aktivnosti koje su izvršili ili korisnik ili HZZ savjetnik. Primjer aktivnosti su: podnošenje zahtjeva, odobravanje zahtjeva, prilaganje različitih dokumenata, završetak obrazovanja, ispunjavanje upitnika. Za svaku aktivnost je navedeno tko je izvršio aktivnost i vrijeme kada je aktivnost izvršena.

#### **O programu obrazovanja**

U ovom dijelu se nalaze različiti podaci ovisno o tome u kojoj je fazi zahtjev. Tu možete vidjeti informacije poput odabrane vještine koja se stječe po završetku programa obrazovanja, obrazovni sektor, detalji programa (trajanje programa, raspon cijena, kvalifikacije izvoditelja, naziv potvrde po završetku), opisa programa, uvjeti upisa programa te ishodi programa.

#### **Troškovi**

U ovom dijelu prikazani su troškovi programa obrazovanja, putni troškovi i troškovi novčane pomoći (ukoliko ih ima) te iznos vaučera.

#### **Datoteke zahtjeva, ugovori i potvrde**

U ovom dijelu možete pronaći sve ugovore i potvrde. Naime, jednom kada se učitaju potpisani ugovor, potvrda o plaćanju, potvrde o prisutnosti i stečenim kompetencijama i dr., sve datoteke će se prikazati u ovom dijelu. Datoteke je moguće preuzeti na računalo ili pregledavati unutar sustava. Desno od naziva datoteke nalaze se dva gumba, jedan za preuzimanje, a drugi za pregledavanje datoteke.

#### **O korisniku**

U ovom dijelu se nalaze informacije o Vama. Prikazano je ime i prezime ispod čega je naveden status zaposlenosti korisnika u vrijeme slanja zahtjeva, datum rođenja, e-mail, OIB, adresa stanovanja, obrazovni program i ustanova, priznavanje inozemnih kvalifikacija ukoliko ih ima, staž. Osim navedenih informacija, ukoliko ste nezaposlena osoba nakon što unesete naziv banke i IBAN prilikom generiranja ugovora i ti podaci će se prikazati u ovom dijelu. Informacije o nazivu banke i IBAN-a su informacije koje treba unijeti nezaposlena osoba jer su ti podaci potrebni prilikom uplate putnih troškova i novčane pomoći za vrijeme trajanja obrazovanja. Također, ukoliko ste zaposleni i Vaš poslodavac sufinancira pohađanje programa obrazovanja, pri ispunjavanju zahtjeva dodatno upisujete podatke o poslodavcu koji će biti vidljivi u ovom dijelu. Ispod navedenih informacija nalaze se datoteke životopisa i dokaza za posjedovanje potrebnih uvjeta. Iste je moguće preuzeti ili pregledati unutar sustava. Možete u bilo kojem koraku zahtjeva učitati nove datoteke u ovom dijelu (diploma, dodatne kvalifikacije i sl.) klikom na gumb +DODAJ DOKUMENT.

#### **Detalji zahtjeva**

Detalji zahtjeva sadrže odgovore na pitanja na koje ste odgovorili prilikom podnošenja zahtjeva. To su pitanja je li zahtjev vezan uz Vaše trenutno radno mjesto ili prethodno radno iskustvo, je li zahtjev vezan uz Vaše dosadašnje obrazovanje, je li zahtjev vezan uz dodatne profesionalne interese i planirani daljnji razvoj karijere, obrazloženje na koji način će završetak programa utjecati na Vaš razvoj karijere ili mogućnosti zapošljavanja, te informacije o eventualnom sufinanciranju programa obrazovanja od strane korisnika ili poslodavca.

### **Odobravanje zahtjeva**

<span id="page-10-0"></span>Ukoliko HZZ savjetnik odobri Vaš zahtjev, prelazite u drugi korak **Odobravanje zahtjeva**.

HZZ savjetnik/ca je upisao/la podatke potrebne za ugovor i zatražio/la od Vas potpisani ugovor.

Ukoliko ste *nezaposlena osoba* u ovom koraku je potrebno upisati naziv Vaše banke i IBAN u formatu HRCC AAAA AAAB BBBB BBBB B i kliknuti na gumb **Generirajte ugovor**.

Generirani ugovor u .pdf formatu je potrebno *preuzeti* klikom na ikonu za preuzimanje, detaljno pročitati te *potpisati*. Vlastoručno potpisani ugovor<sup>2</sup> učitajte s Vašeg računala natrag u sustav. Obratite pažnju na to da sken/fotografija ugovora bude što jasnija i lako čitljiva. Kada priložite

<sup>2</sup> *Podržani formati su .pdf, .jpg, .jpeg, .png i .doc.*

potpisani ugovor, zatražite da ugovor potpiše HZZ-a klikom na gumb **ZATRAŽITE POTPIS UGOVORA**.

HZZ savjetnik će priložiti obostrano potpisani ugovor, u propisanom roku prije početka programa obrazovanja uplatiti trošak i priložiti potvrdu o uplati, te će Vas sustav o tome obavijestiti putem e-maila. Time će Vam biti omogućeno pohađanje programa obrazovanja.

### **Trajanje obrazovanja**

<span id="page-11-0"></span>Kontaktirajte pružatelja usluge obrazovanja i započnite s programom obrazovanja. Kao *nezaposlena osoba* ste se ugovorom obvezali najkasnije svakog 5. u mjesecu dostaviti potvrdu o prisutnosti koju ćete tražiti od pružatelja obrazovanja (za svaki mjesec trajanja obrazovanja). *Potvrdu o prisutnosti* učitajte u sustav s Vašeg računala.

Nakon završetka programa obrazovanja, priložite *Potvrdu o stečenim kompetencijama*. Potvrdu zatražite od pružatelja obrazovanja.

### **Zahtjev zatvoren**

<span id="page-11-1"></span>Kada učitate sve potrebne dokumente, označite obrazovanje kao završeno klikom na gumb **OBRAZOVANJE ZAVRŠENO**.

Vaš zahtjev je sad u statusu Zahtjev zaključen. Na ovom koraku pristupite *upitniku* za ocjenu programa obrazovanja klikom na gumb **PRISTUPITE UPITNIKU**. Prema potpisanom ugovoru, obvezni ste u roku od 10 dana nakon završetka programa obrazovanja ispuniti upitnik.

### **ANEKSIRANJE UGOVORA**

<span id="page-11-2"></span>Ukoliko je došlo do bitnih izmjena u uvjetima ugovora, HZZ savjetnik može poslati aneks ugovora. Ako se dogodi situacija koja bitno utječe na Vašu mogućnost ispunjavanju uvjeta ugovora (npr. program obrazovanja se nije održao ili slično) navedeno javite HZZ savjetniku *kreiranjem nove bilješke* te će HZZ savjetnik ukoliko ocijeni potrebnim pokrenuti aneksiranje ugovora.

Jednako kao kod potpisivanja ugovora, aneks ugovora preuzmite, detaljno pročitajte i potpišite, te pošaljite HZZ savjetniku na obostrani potpis. *Program obrazovanja ćete moći označiti kao završen tek nakon obostranog potpisa aneksa ugovora.*

### **VRAĆANJE ZAHTJEVA NA DORADU**

<span id="page-12-0"></span>Nakon podnošenja zahtjeva, savjetnik preuzima i pregledava zahtjev. Ukoliko procjeni da u zahtjevu nedostaju neke informacija, savjetnik ga može poslati na doradu uz obrazloženje. Zahtjev će Vam tada opet biti dostupan. Napraviti izmjene u skladu s tekstom obrazloženja i ponovno podnesite zahtjev.

<span id="page-12-1"></span>*Tekst obrazloženja se nalazi u dijelu Aktivnosti i bilješke.*

### **ODBACIVANJE ZAHTJEVA**

Korisnik može odbaciti zahtjev ukoliko želi odustati od odabrane vještine i/ili pohađanja programa obrazovanja.

### **ODUSTAJANJE / OBUSTAVA PROGRAMA**

<span id="page-12-2"></span>Nakon što je savjetnik odobrio zahtjev, korisnik može odustati od programa obrazovanja dok ne učita potpisani ugovor. Nakon toga, ukoliko je spriječen pohađati program obrazovanja, ima mogućnost obustaviti program.

### **STATUSI ZAHTJEVA**

<span id="page-12-3"></span>Detaljniji opis **STATUSA ZAHTJEVA**, potražite u nastavku.

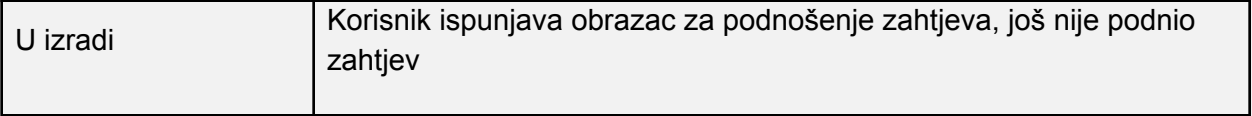

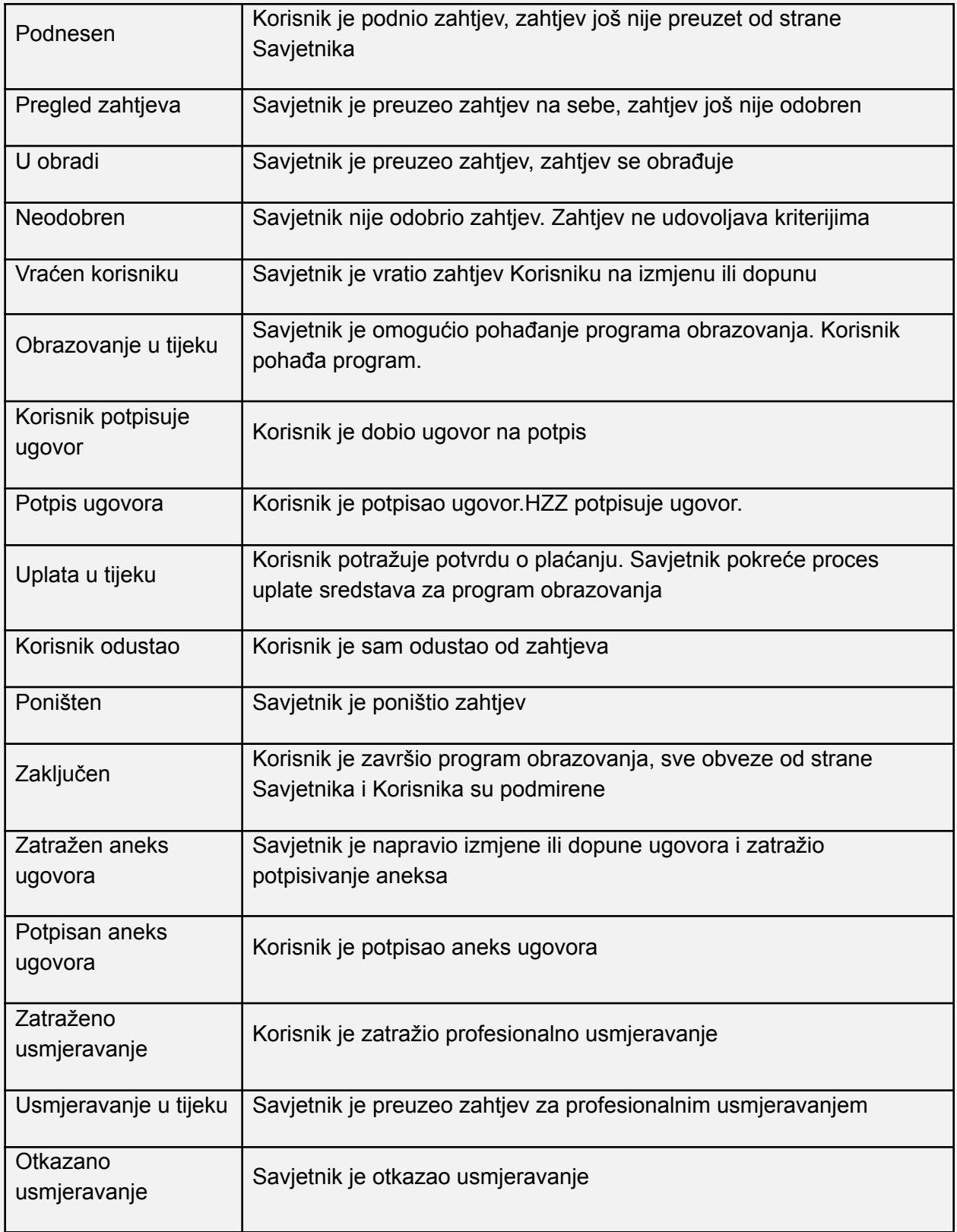

### **POJMOVNIK**

<span id="page-14-0"></span>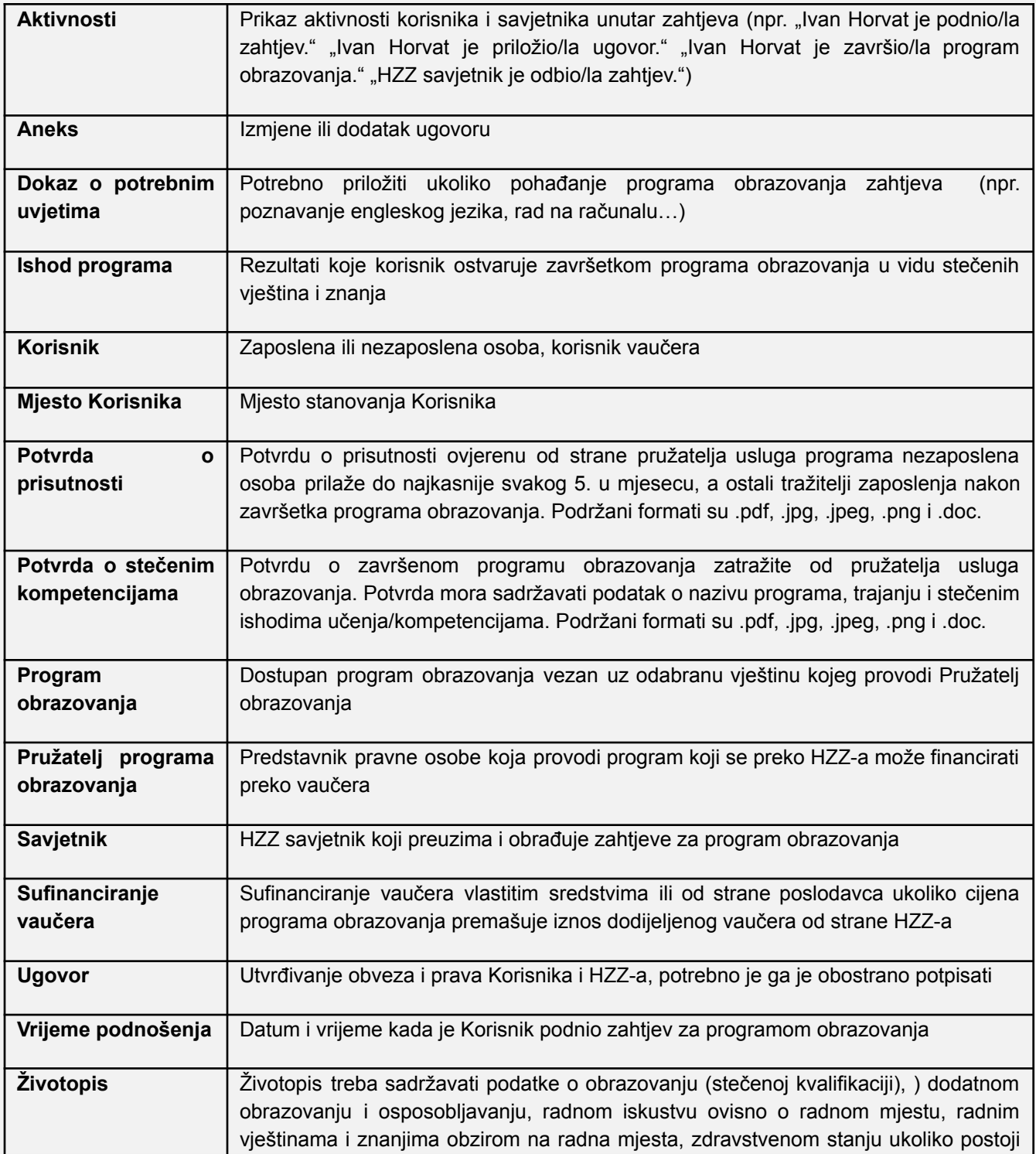

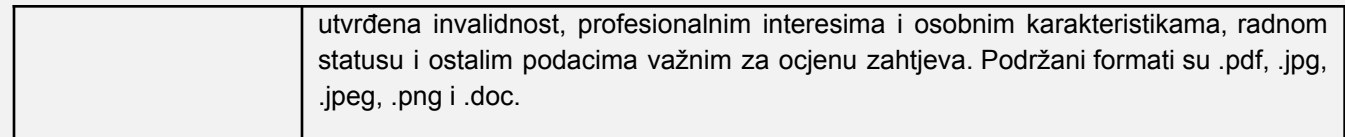